## **Comment supprimer des contacts importés ?**

Supprimer les contacts qui ont été importés

- 1. Dans le contexte organisme, cliquez sur le module « Audience Management » puis sur « importations » dans le menu de gauche.
- 2. L'écran liste des importations vous permet de voir la liste des importations.

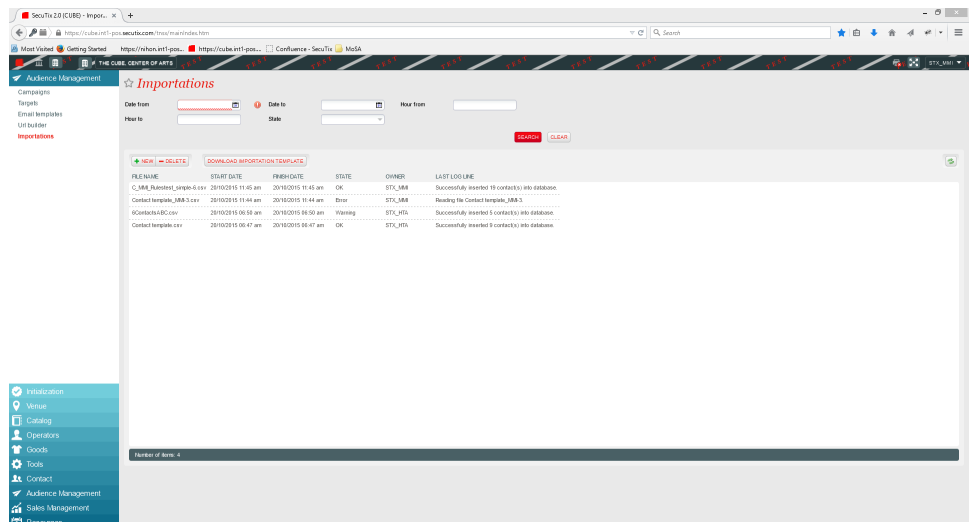

- 3. Sélectionner l'importation que vous souhaitez supprimer.
- 4. Cliquez sur le bouton « Supprimer » pour supprimer l'ensemble des contacts qui ont été crées dans le cadre de l'importation que vous avez sélectionné.

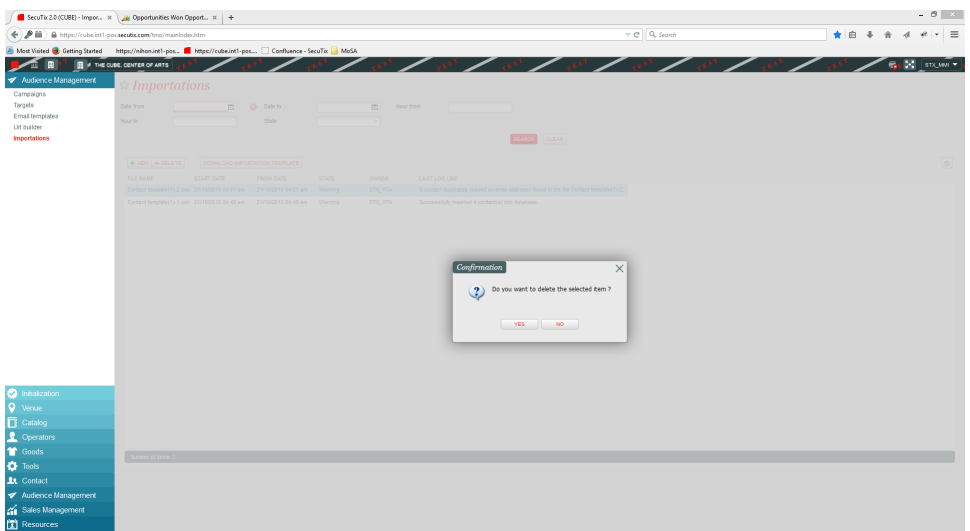